Note: For expedient processing, it is recommended this form be opened and edited on the new license server Virtual Machine.

## **License Transfer Request Instructions**

Please review the following details before completing the license transfer form.

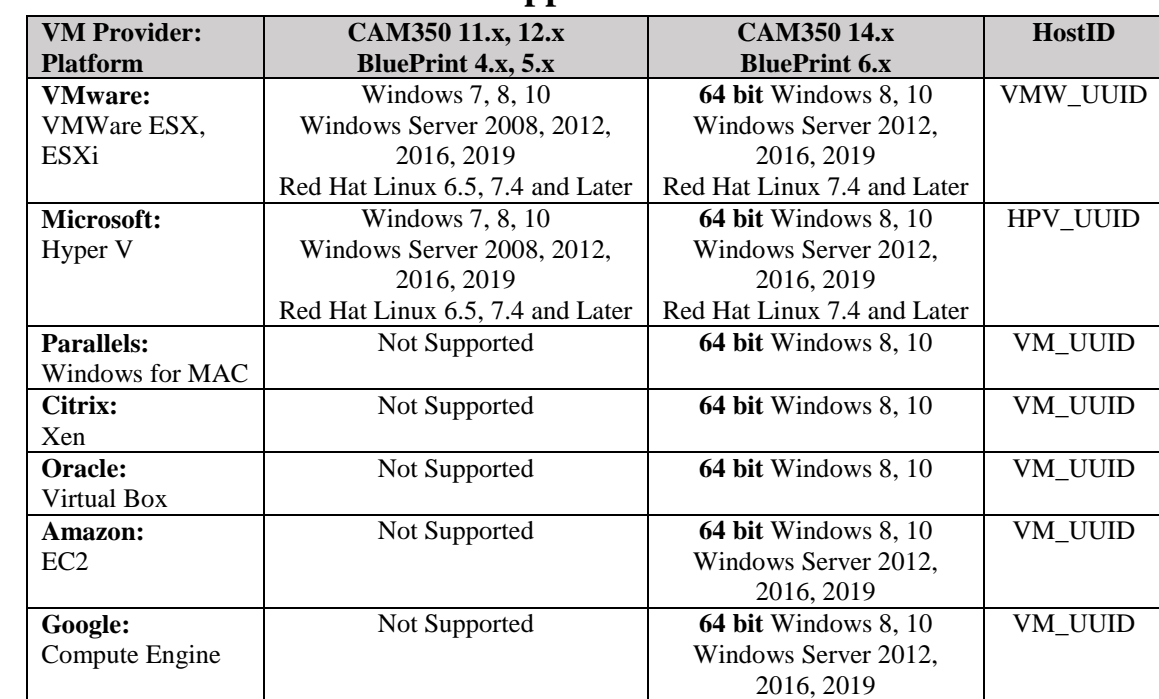

# **Virtual Machine License Server Supported Platforms and Guest OS:**

Note: MAC Address not supported for Virtual Machine licensing.

# **How to Obtain the HostID (UUID) from Windows OS Virtual Machines**

DownStream Technologies offers a utility to extract the correct UUID required for licensing on Windows OS virtual machines. While there are other means to extract the UUID, this utility was developed specifically for simplifying the licensing process. The utility will extract the UUID and copy it to the virtual machine's clipboard for pasting into the form below to minimize UUID string entry errors.

- 1. From new license server virtual machine, download the utility by clicking the link below. <https://www.downstreamtech.com/customer-ftp/DSTVMHOSTID.zip>
- 2. Uncompress the file and execute DSTVMHOSTID.exe. Note: Administrator rights may be required to run the utility on the virtual machine.
- 3. The utility will install and run a license applet, interrogate the OS for the UUID and present the UUID.
- 4. Additionally, the entire UUID string is copied to the Windows clipboard.
- 5. Click New License Server UUID field in the form and paste the string (press  $ctrl+v$ ).

## **CAUTION: Changes to a Virtual Machine Invalidate a DownStream License**

*Changes to a license server virtual machine, like automated VM host software updates, increasing memory and other changes often result in an unintended change to the VM's UUID. When a license server UUID is changed the DownStream product license will no longer work and a new license will be required. Unintended changes to a license server UUID can be avoided by adding a specific statement to the virtual disk file (vmk file) of the virtual machine. To avoid UUID changes add the following statement to the vmx file for the license server virtual machine:*

### **uuid.action = "keep"**

### **To obtain a UUID from a Virtual Machine with Guest Red Hat Linux OS**

#### **Step 1 – Install FlexNet Licensing Service**

Obtaining the UUID from a Linux OS virtual machine has a prerequisite that FlexNet Licensing Service be installed and running. Follow these steps below ti install the FlexNet Licensing Service.

1. On the license server virtual machine, download the DownStream Linux OS license management tools from the DownStream web site by clicking the link below (or enter into your web browser).

**[http://www.downstreamtech.com/customer-ftp/lsb\\_rel7\\_vm.zip](http://www.downstreamtech.com/customer-ftp/lsb_rel7_vm.zip)**

2. Uncompress the file contents to a folder. The content of the uncompressed file is shown below:

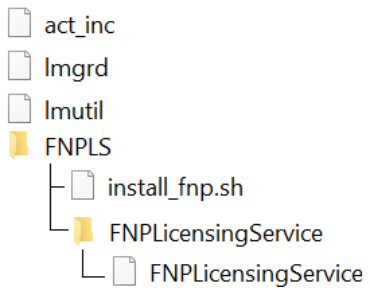

- 3. Copy the license file to a location on the virtual machine. For example, copy the file to the folder hosting the **lmgrd** application and name the license file as *license.dat*.
- 4. As super user, run the *install\_fnp.sh* shell script to install, configure and start the FlexNet Licensing Service. Running the install script is a requirement. The script guarantees the proper version of FlexNet Licensing binaries are installed, configured and the service started correctly.

As **super user**, run the *install\_fnp.sh* shell script with the --cert argument as shown below:

**install\_fnp.sh --cert**

#### **Step 2 – Obtain the UUID**

1. With the FlexNet Licensing Service running, run **lmutil** in a Linux Command Prompt window with the following arguments.

#### **lmutil lmhostid –ptype VM –uuid**

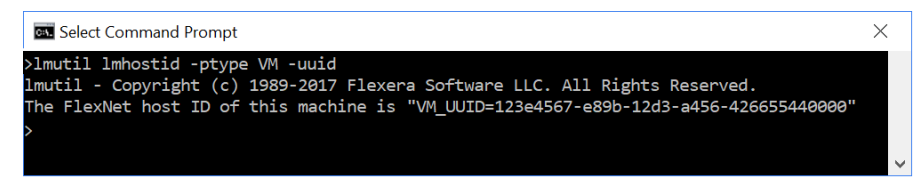

Note: Sample command window shown.

2. Copy and paste (ctrl-v) the UUID as the New Server UUID on the form.

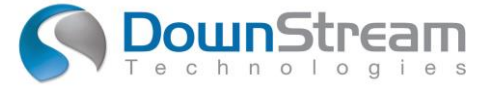

### **License Transfer – Virtual Machine To Virtual Machine**

- 1. Original license server associated with the Software License Agreement between DownStream Technologies, and ("Licensee" / Company Name)
- 2. Enter HostID for CURRENT server:

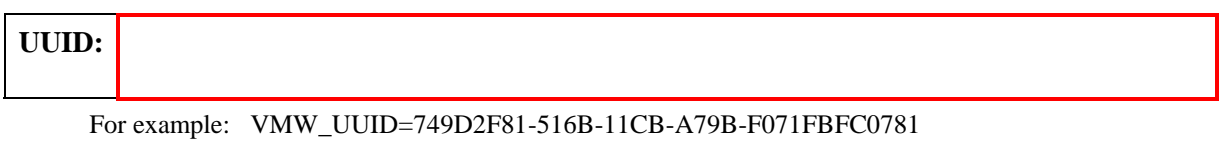

- 3. Select New Server Platform and O/S: select new VM platform and Host OS>
- 4. Enter HostID for NEW server:

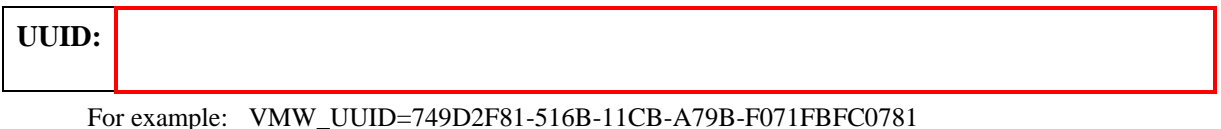

- 5. The undersigned authorized agent of Licensee certifies that the DownStream Technologies software license(s) that were resident on the original license server have been deleted and/or erased in their entirety and that no DownStream Technologies software license(s) are currently installed and will not be installed or used on the original license server at any time without purchasing a new right to use license.
- 6. On receipt of this document and the license transfer fee at DownStream Technologies, a new software license(s) will be issued for the new license server and the applicable software license records will be modified to reflect this transfer.
- 7. All terms and conditions of the DownStream Technologies Software License Agreement continue to be in effect with this transfer of the software license from the original license server to the new license server.
- 8. License transfer requests are reviewed for maintenance contract status and license transfer history. License transfer fees may apply.

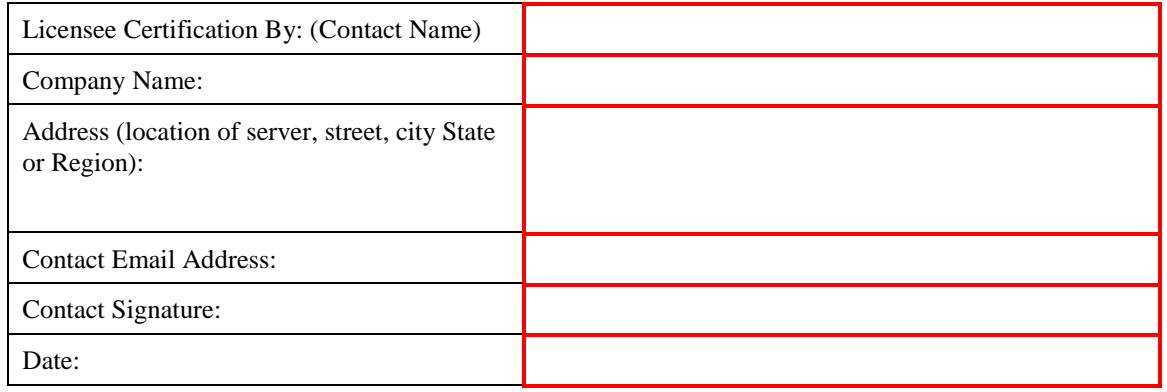

## **Submit Form**

For processing, send to DownStream Technologies:

Fax to: (508) 481-0362

Email to: [customercare@downstreamtech.com](mailto:customercare@downstreamtech.com)

For technical support on this form, contact DownStream Technical support at [support@downstreamtech.com.](mailto:support@downstreamtech.com)